# **INSPIRON™**

# **SETUP GUIDE**

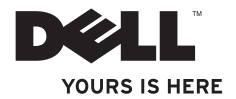

# **INSPIRON™**

# **SETUP GUIDE**

Regulatory Model: D02U series Regulatory Type: D02U001 and D02U002

# **Notes, Cautions, and Warnings**

**NOTE:** A NOTE indicates important information that helps you make better use of your computer.

**CAUTION: A CAUTION indicates either potential damage to hardware or loss of data and tells you how to avoid the problem.**

**WARNING: A WARNING indicates a potential for property damage, personal injury, or death.**

#### **Information in this document is subject to change without notice.**

#### **© 2009 Dell Inc. All rights reserved.**

\_\_\_\_\_\_\_\_\_\_\_\_\_\_\_\_\_\_

Reproduction of these materials in any manner whatsoever without the written permission of Dell Inc. is strictly forbidden.

Trademarks used in this text: Dell, the DELL logo, *YOURS IS HERE*, *Inspiron*, *Dell On Call,* and DellConnect are trademarks of Dell Inc.; Intel is a registered trademark and Atom is a trademark of Intel Corporation in the U.S. and other countries; *AMD* and *AMD Athlon* are trademarks or registered trademarks of Advanced Micro Devices, Inc.; Microsoft, Windows, Windows Vista, and Windows Vista start button logo are either trademarks or registered trademarks of Microsoft Corporation in the United States and/or other countries; Blu-ray Disc is a trademark of the Blu-ray Disc Association; Bluetooth is a registered trademark owned by Bluetooth SIG, Inc. and is used by Dell under license.

Other trademarks and trade names may be used in this document to refer to either the entities claiming the marks and names or their products. Dell Inc. disclaims any proprietary interest in trademarks and trade names other than its own.

#### **August 2009 P/N H4MWD Rev. A00**

# **Contents**

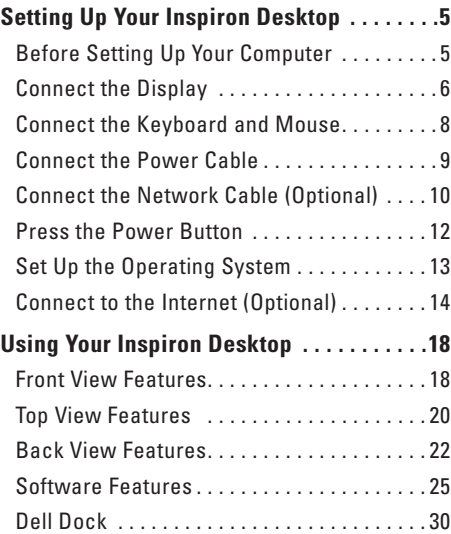

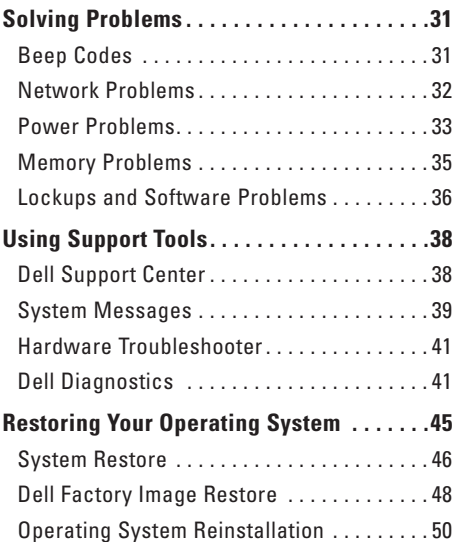

#### **Contents**

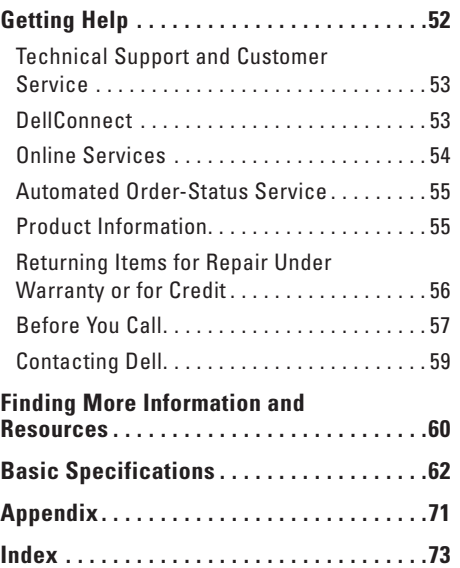

<span id="page-6-0"></span>This section provides information about setting up your Inspiron™ 300/400.

**WARNING: Before you begin any of the procedures in this section, read the safety information that shipped with your computer. For additional safety best practices information, see the Regulatory Compliance Homepage at www.dell.com/regulatory\_compliance.**

# **Before Setting Up Your Computer**

When positioning your computer, ensure that you allow easy access to a power source, adequate ventilation, and a level surface to place your computer.

Restricting airflow around your computer may cause it to overheat. To prevent overheating ensure that you leave at least 10.2 cm (4 inches) at the back of the computer and a minimum of 5.1 cm (2 inches) on all other sides. You should never place your computer in an enclosed space, such as a cabinet or drawer when it is powered on.

# <span id="page-7-0"></span>**Connect the Display**

Inspiron 300: Connect the display using the integrated VGA connector.

Inspiron 400: Connect the display using the integrated VGA connector or the HDMI connector. For better performance it is recommended that you connect the display using the HDMI connector.

You can purchase the HDMI-to-DVI adapter and additional HDMI cables on the Dell website at **www.dell.com**.

Use the appropriate cable based on the connectors available on your computer and display. Refer to the following table to identify the connectors on your computer and display.

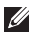

**NOTE:** When connecting to a single display, connect the display to ONLY ONE of the connectors on your computer.

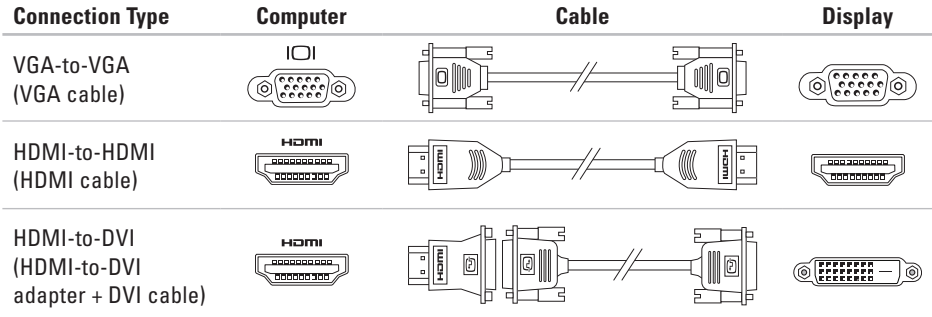

# <span id="page-9-0"></span>**Connect the Keyboard and Mouse**

Connect the USB keyboard and mouse to the USB connectors on the back panel of the computer.

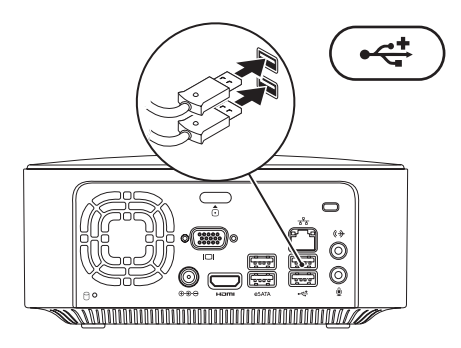

### <span id="page-10-0"></span>**Connect the Power Cable**

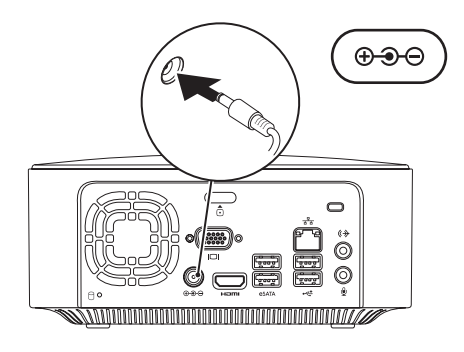

# <span id="page-11-0"></span>**Connect the Network Cable (Optional)**

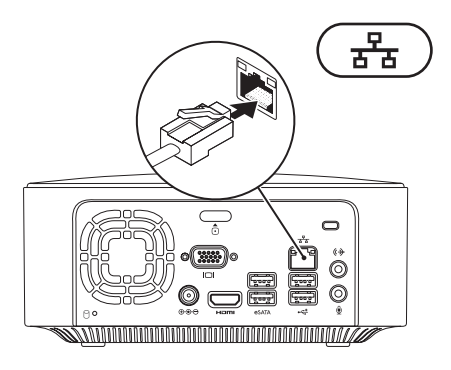

A network connection is not required to complete your computer setup, but if you have an existing network or Internet connection that uses a cable connection (such as a broadband device or Ethernet jack), you can connect it now.

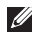

**MOTE:** Use only an Ethernet cable to connect to the network connector (RJ45 connector). Do not plug a telephone cable (RJ11 connector) into the network connector.

To connect your computer to a network or a broadband device, connect one end of the network cable to the network port or the broadband device. Connect the other end of the network cable to the network connector (RJ45 connector) on the back panel of your computer. A click indicates that the network cable has been securely attached.

The network connector has two indicators, the network activity and the link integrity light.

### <span id="page-13-0"></span>**Press the Power Button**

**12**

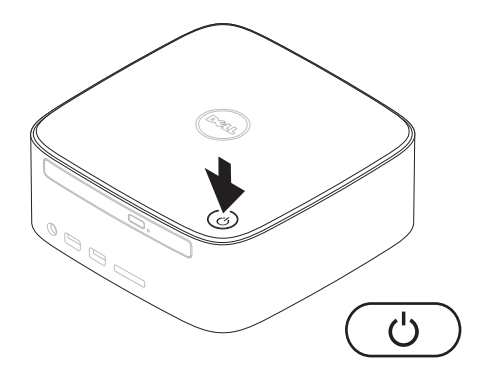

# <span id="page-14-0"></span>**Set Up the Operating System**

Your Dell computer is preconfigured with the operating system you selected at the time of purchase.

#### **Set Up Microsoft Windows**

To set up Microsoft® Windows® for the first time, follow the instructions on the screen. These steps are mandatory and may take some time to complete. The Windows setup screens will take you through several procedures including accepting license agreements, setting preferences, and setting up an Internet connection.

#### **CAUTION: Do not interrupt the operating system's setup process. Doing so may render your computer unusable and you will need to reinstall the operating system.**

**NOTE:** For optimal performance of your computer, it is recommended that you download and install the latest BIOS and drivers for your computer available on the Dell Support website at **support.dell.com**.

#### **Set Up Ubuntu**

To set up Ubuntu® for the first time, follow the instructions on the screen. See the *Ubuntu Quick Start Guide* that shipped with your computer for more operating system specific information.

# <span id="page-15-0"></span>**Connect to the Internet (Optional)**

To connect to the Internet, you need an external modem or network connection and an Internet service provider (ISP).

If an external USB modem or WLAN adapter is not part of your original order, you can purchase one from the Dell website at **www.dell.com**.

#### **Setting Up a Wired Connection**

- If you are using a dial-up connection, connect the telephone line to the optional external USB modem and to the telephone wall jack before you set up your Internet connection.
- • If you are using a DSL or cable/satellite modem connection, contact your ISP or cellular telephone service for setup **instructions**

To complete setting up your wired Internet connection, follow the instructions in "Setting Up Your Internet Connection" on page [16.](#page-17-0)

#### <span id="page-16-0"></span>**Setting Up a Wireless Connection**

**NOTE:** To set up your wireless router, see the documentation that shipped with your router.

Before you can use your wireless Internet connection, you need to connect to your wireless router.

To set up your connection to a wireless router: Windows XP

- **1.** Save and close any open files, and exit any open programs.
- **2.** Click **Start**→ **Control Panel**.
- **3.** Click **Network Connections.**
- **4.** Under **Network Connections,** click **Create a New Connection.**
- **5.** Follow the instructions on the screen to complete the setup.

#### Windows Vista®

- **1.** Save and close any open files, and exit any open programs.
- **2.** Click Start **<sup>***⊕***</sup> → Connect To.**
- **3.** Follow the instructions on the screen to complete the setup.

- **1.** Save and close any open files, and exit any open programs.
- **2.** Click **Start** → **Control Panel**→ **Network and Sharing Center**→ **Connect to a network**.
- **3.** Follow the instructions on the screen to complete the setup.

#### <span id="page-17-0"></span>**Setting Up Your Internet Connection**

ISPs and ISP offerings vary by country. Contact your ISP for offerings available in your country.

If you cannot connect to the Internet but have successfully connected in the past, the ISP might have a service outage. Contact your ISP to check the service status, or try connecting again later.

Have your ISP information ready. If you do not have an ISP, the **Connect to the Internet** wizard can help you get one.

To setup your Internet connection:

#### Windows XP

- **1.** Save and close any open files, and exit any open programs.
- **2.** Click **Start**→ **Control Panel**.
- **3.** Under **Network and Internet Connections**, select **Setup or Change Your Internet Connection.**

The **Internet Properties** window appears.

**4.** Click **Setup**.

The **New Connection Wizard** appears.

- **5.** Click **Connect** to the Internet.
- **6.** In the next window, select the appropriate option:
	- If you do not have an ISP and want to select one, click **Choose from a list of Internet service providers (ISPs)**.
	- If you have already obtained the setup information from your ISP but did not receive a setup CD, click **Set up my connection manually**.
	- If you have a CD, click **Use the CD I got from an ISP**.

#### **7.** Click **Next**.

If you selected Set up my connection manually, continue to step 8. Otherwise, follow the instructions on the screen to complete the setup.

- **NOTE:** If you do not know which type of connection to select, contact your ISP.
- **8.** Select the appropriate option under **How do you want to connect to the Internet?**, and then click **Next**.
- **9.** Use the setup information provided by your ISP to complete the setup.

#### Windows Vista

- **NOTE:** The following instructions are applicable to the Windows default view, so they may not apply if you set your Dell™ computer to the Windows classic view.
- **1.** Save and close any open files, and exit any open programs.
- **2.** Click Start ←→ Control Panel.
- **3.** Click **Network and Internet**→ **Network and Sharing Center**→ **Set up a connection or network**→ **Connect to the Internet**.

The **Connect to the Internet** window appears.

- **NOTE:** If you do not know which type of connection to select, click **Help me choose** or contact your ISP.
- **4.** Follow the instructions on the screen and use the setup information provided by your ISP to complete the setup.

#### Windows 7

- **1.** Save and close any open files, and exit any open programs.
- **2.** Click Start ←→ Control Panel.
- **3.** Click **Network and Sharing Center**→ **Set up a new connection or network**→ **Connect to the Internet**.

#### The **Connect to the Internet** window appears.

- **NOTE:** If you do not know which type of connection to select, click **Help me choose** or contact your ISP.
- **4.** Follow the instructions on the screen and use the setup information provided by your ISP to complete the setup.

# <span id="page-19-0"></span>**Using Your Inspiron Desktop**

This section provides information about the features available on your Inspiron™ desktop.

# **Front View Features**

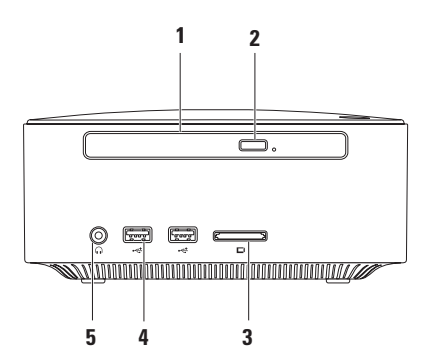

- **1 Optical drive (optional)**  Plays or records only standard-size (12 cm) CDs, DVDs, and Blu-ray Discs.
- **2 Optical drive eject button** Opens the optical drive disc tray when pressed.
- **3 4-in-1 Memory card reader** Provides a fast and convenient way to view and share digital photos, music, videos, and documents stored on the following digital memory cards:
	- • Secure Digital (SD) memory card
	- • Mini Secure Digital memory card
	- • Micro SD/SDHC memory card
- **4**  $\frac{1}{2}$  **USB 2.0 connectors (2)** Connects to USB devices that are connected occasionally such as memory keys, digital cameras, and MP3 players.
- **5 Headphone connector** Connects to headphones.

<span id="page-21-0"></span>**Using Your Inspiron Desktop**

# **Top View Features**

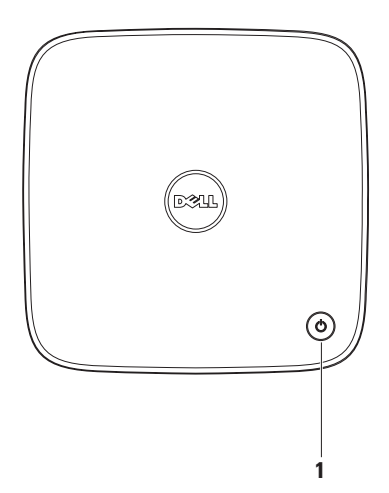

- **1**  $\Box$  **Power button and light** Turns the power on or off when pressed. The light in the center of this button indicates the power state:
	- • Off The computer is either turned off, in hibernate mode, or is not receiving power.
	- Solid white The computer is on.
	- • Solid amber The computer is in sleep state or there is a problem with the system board.
	- Blinking amber Indicates a problem with the system board or the power supply.

**NOTE:** For information on power problems, see "Power Problems" on page [33](#page-34-1).

<span id="page-23-0"></span>**Using Your Inspiron Desktop**

# **Back View Features**

**Inspiron 300** 

#### **Inspiron 400**

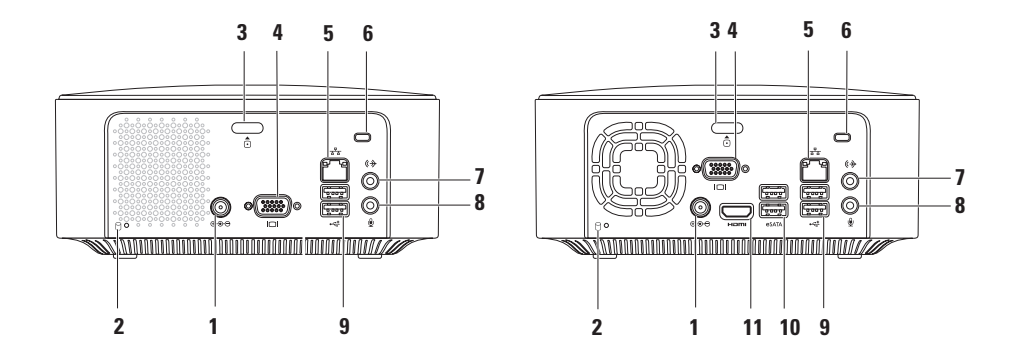

- **1 AC adapter connector** Connects to the AC adapter to power the computer.
- **2 Hard drive activity light** Turns on when the computer reads or writes data. A blinking white light indicates hard drive activity.
	- **CAUTION: To avoid loss of data, never turn off the computer while the hard drive activity light is blinking.**
- **3 Top cover release button** Opens the cover of the computer.
- **4 VGA connector** Connects video devices such as a monitor or projector.
- **5 Network connector and light** Connects your computer to a network or broadband device.
- **6 Security cable slot** Attaches a commercially available antitheft device to the computer. **NOTE:** Before you buy an antitheft device, ensure that it works with the security cable slot on your computer.
- **7 Line-out connector** Connects to headphones and speakers with integrated amplifiers.
- **8 Microphone connector** Connects to a microphone for voice or audio input into a sound or telephony program.
- **9 USB 2.0 connectors (2)** Connects to USB devices, such as a mouse, keyboard, printer, external drive, or MP3 player.
- **10 eSATA connectors (2)** Connects to external SATA and eSATA storage devices.
- **11 HDMI connector** Connects to a TV for both 2.1 audio and video signals.

**NOTE:** When both HDMI and line out connectors are connected, audio is routed through the analog connectors and not through the HDMI connector.

# <span id="page-26-0"></span>**Software Features**

**NOTE:** For more information about the  $\mathscr{M}$ features described in this section, see the *Dell Technology Guide* available on your hard drive or on the Dell Support website at **support.dell.com/manuals**.

#### **Productivity and Communication**

You can use your computer to create presentations, brochures, greeting cards, fliers, and spreadsheets. You can also edit and view digital photographs and images. Check your purchase order for software installed on your computer.

After connecting to the Internet, you can access websites, setup an e-mail account, and upload or download files.

#### **Entertainment and Multimedia**

You can use your computer to watch videos, play games, create your own CDs, listen to music and radio stations. Your optical disc drive may support multiple disc media formats including CDs, DVDs, and Blu-ray Discs (if the option is selected at the time of purchase).

You can download or copy pictures and video files from portable devices, such as digital cameras and cell phones. Optional software applications enable you to organize and create music and video files that can be recorded to a disc, saved on portable products such as MP3 players and handheld entertainment devices.

#### **Customizing the Desktop**

You can customize your desktop to change the appearance, resolution, wallpaper, screensaver, or other features of your desktop.

To customize the desktop:

# Windows**®** XP

- **1.** Right-click an open area of the desktop to access the display properties window.
- **2.** Click **Properties**, to open the **Display Properties** window and learn more about your customization options.

### Windows Vista**®**

- **1.** Right-click an open area of the desktop.
- **2.** Click **Personalize**, to open the **Personalize appearance and sounds** window and learn more about your customization options.

#### Windows<sub>7</sub>

- **1.** Right-click an open area of the desktop.
- **2.** Click **Personalize**, to open the **Change the visuals and sounds on your computer** window and learn more about your customization options.

#### **Customizing Your Energy Settings**

You can use the power options in your operating system to configure the power settings on your computer. The Microsoft® Windows® operating system installed on your Dell computer provides the following options:

#### Windows Vista

- **• Dell Recommended** Offers full performance when you need it and saves power during periods of inactivity.
- **• Power saver** Saves power on your computer by reducing system performance to maximize the life of the computer and by reducing the amount of energy consumed by your computer over its lifetime.

**• High performance** — Provides the highest level of system performance on your computer by adapting processor speed to your activity and by maximizing system performance.

- **• Power saver** Saves power on your computer by reducing system performance to maximize the life of the computer and by reducing the amount of energy consumed by your computer over its lifetime.
- • **Balanced (recommended)** Automatically balances the performance of your computer by consuming energy on capable hardware.

### **Transferring Information to a New Computer**

#### Windows XP

- **NOTE:** The following steps are applicable for the Windows default view, so they may not apply if you set your Dell™ computer to the Windows Classic view.
- **1.** Click **Start**→ **All Programs**→ **Accessories**→ **System Tools**→ **Files and Settings Transfer Wizard**.
- **2.** Follow the instructions on the **Files and Settings Transfer Wizard**.

Windows Vista

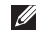

**NOTE:** The following steps are applicable for the Windows default view, so they may not apply if you set your Dell™ computer to the Windows Classic view.

- **1.** Click Start  $\bigoplus$  → Control Panel→ System **and Maintenance**→ **Welcome Center**→ **Transfer files and settings**. If the **User Account Control** window appears, click **Continue**.
- **2.** Follow the instructions on the **Windows Easy Transfer** wizard.

- **1.** Click Start <sup>**→**</sup>→ Control Panel.
- **2.** In the search box, type **Transfer** and then click **Transfer files from another computer**.
- **3.** Follow the instructions on the **Windows Easy Transfer** wizard.

#### **Backing Up Your Data**

It is recommended that you periodically back up files and folders on your computer.

To back up files:

#### Windows XP

- **1.** Click **Start**→ **All Programs**→ **Accessories**→ **System Tools**→ **Backup**.
- **2.** Follow the instructions on the **Backup or Restore** wizard.

#### Windows Vista

**1.** Click Start  $\bigoplus$  → Control Panel→ System **and Maintenance**→ **Back Up and Restore Center**→ **Back up files**.

- **2.** If the **User Account Control** window appears, click **Continue**.
- **MOTE:** Certain editions of Windows Vista provide an option to back up your computer.
- **3.** Follow the instructions on the **Backup or Restore** wizard.

- **1.** Click Start  $\bigoplus$  → Control Panel→ System **and Security**→ **Back Up and Restore**.
- **1.** Click **Set up backup...**.
- **2.** Follow the instructions on the **Configure Backup** wizard.

#### <span id="page-31-0"></span>**Using Your Inspiron Desktop**

# **Dell Dock**

The Dell Dock is a group of icons that provides easy access to frequently-used applications, files, and folders. You can personalize the Dock by:

- • Adding or removing icons
- • Grouping related icons into categories
- • Changing the color and location of the Dock
- Changing the behavior of the icons

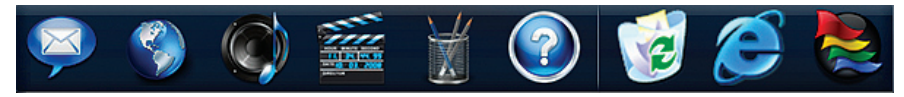

#### **Add a Category**

- **1.** Right-click the Dock, click **Add**→ **Category**. The **Add/Edit Category** window appears.
- **2.** Enter a title for the category in the **Title** field.
- **3.** Select an icon for the category from the **Select an image:** box.
- **4.** Click **Save**.

#### **Add an Icon**

Drag and drop the icon to the Dock or a category.

#### **Remove a Category or Icon**

- 1. Right-click the category or icon on the Dock and click **Delete shortcut** or **Delete category**.
- **2.** Follow the instructions on the screen.

#### **Personalize the Dock**

- **1.** Right-click the Dock and click **Advanced Setting...**.
- **2.** Choose the desired option to personalize the Dock.

# <span id="page-32-0"></span>**Solving Problems**

This section provides troubleshooting information for your computer. If you cannot solve your problem using the following guidelines, see "Using Support Tools" on page [38](#page-39-1) or "Contacting Dell" on page [59](#page-60-1).

# **Beep Codes**

Your computer might emit a series of beeps during start-up if there are errors or problems. This series of beeps, called a beep code, identifies a problem. Write down the beep code and contact Dell (see "Contacting Dell" on page [59\)](#page-60-1).

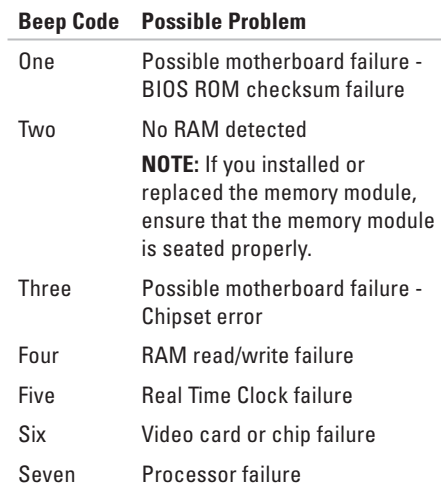

# <span id="page-33-0"></span>**Network Problems**

#### **Wireless Connections**

**If the network connection is lost** — The wireless router is offline or wireless has been disabled on the computer.

- • Check your wireless router to ensure it is powered on and connected to your data source (cable modem or network hub).
- Re-establish your connection to the wireless router. See "Settting Up a Wireless Connection" on page [15.](#page-16-0)

#### **Wired Connections**

#### **If the network connection is lost** —

- Check the cable to ensure it is plugged in and not damaged.
- • Check the status of the network activity and link integrity light.

The network activity and link integrity light on the integrated network connector let you verify that your connection is working and provides information on the status:

Network activity light:

- Off No connection exists between the network and the computer.
- Blinking yellow A connection exists between the network and the computer.

<span id="page-34-0"></span>Link integrity light:

- Off The computer is not detecting a physical connection to the network or a good connection exists between a 10-Mbps network and the computer.
- Solid green A good connection exists between a 100-Mbps network and the computer.
- Solid orange A good connection exists between a 1000-Mbps network and the computer.
- *M* **NOTE:** The network activity and the link integrity light on the network connector is only for the wired cable connection. The network activity and the link integrity light do not provide status for wireless connections.

# <span id="page-34-1"></span>**Power Problems**

**If the power light is off** — The computer is either turned off or is not receiving power.

- Reseat the AC adapter cable into both the power connector on the computer and the electrical outlet.
- If the computer is plugged into a power strip, ensure that the power strip is plugged into an electrical outlet and that the power strip is turned on. Also bypass power protection devices, power strips, and power extension cables to verify that the computer turns on properly.
- Ensure that the electrical outlet is working by testing it with another device, such as a lamp.

If the problem persists**,** contact Dell (see "Contacting Dell" on page [59](#page-60-1)).

#### **If the power light is solid white and there is no**

**display** — The display may not be connected, powered on, or the appropriate input signal source has not been selected.

Ensure that the display is properly connected and the appropriate input signal source has been selected. Turn the display off, then back on.

#### **If the power light is solid amber** —

- The computer is in sleep state. Press a key on the keyboard, move the mouse, or press the power button to resume normal operation.
- There may be a problem with either the system board or the power supply. For assistance, contact Dell (see "Contacting Dell" on page [59\)](#page-60-1).

**If the power light is blinking amber** — There may be a problem with the system board. For assistance, contact Dell (see "Contacting Dell" on page [59](#page-60-1)).

**If you encounter interference that hinders reception on your computer** — An unwanted signal is creating interference by interrupting or blocking other signals. Some possible causes of interference are:

- • Power, keyboard, and mouse extension cables.
- Too many devices connected to a power strip.
- • Multiple power strips connected to the same electrical outlet.
## **Memory Problems**

#### **If you receive an insufficient memory message** —

- • Save and close any open files and exit any open programs you are not using to see if that resolves the problem.
- • See the software documentation for minimum memory requirements. If necessary, install additional memory (see the *Service Manual* on the Dell Support website at **support.dell.com/manuals**).
- • Reseat the memory modules (see the *Service Manual* on the Dell Support website at **support.dell.com/manuals**) to ensure that your computer is successfully communicating with the memory.

#### **If you experience other memory problems** —

- Ensure that you are following the memory installation guidelines (see the *Service Manual* on the Dell Support website at **support.dell.com/manuals**).
- • Check if the memory module is compatible with your computer. Your computer supports DDR2 memory. For more information about the type of memory supported by your computer, see "Basic Specifications" on page [62.](#page-63-0)
- • Run the Dell Diagnostics (see "Dell Diagnostics" on page [41](#page-42-0)).
- Reseat the memory modules (see the *Service Manual* on the Dell Support website at **support.dell.com/manuals**) to ensure that your computer is successfully communicating with the memory.

## **Lockups and Software Problems**

**If the computer does not start up** — Ensure that the AC adapter cable is firmly connected to the computer and to the electrical outlet.

**If a program stops responding** — End the program:

- **1.** Press <Ctrl><Shift><Esc> simultaneously.
- **2.** Click **Applications**.
- **3.** Click the program that is no longer responding
- **4.** Click **End Task**.

**If a program crashes repeatedly** — Check the software documentation. If necessary, uninstall and then reinstall the program.

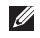

**NOTE:** Software usually includes installation instructions in its documentation or on CD.

**If the computer stops responding or a solid blue screen appears** —

#### **CAUTION: You might lose data if you are unable to perform an operating system shutdown.**

If you are unable to get a response by pressing a key on your keyboard or moving your mouse, press and hold the power button for at least 8 to 10 seconds until the computer turns off. Then restart your computer.

#### **If a program is designed for an earlier Microsoft® Windows® operating system** — Run the Program Compatibility Wizard. The Program Compatibility Wizard configures a program so that it runs in an environment similar to an earlier version of Microsoft® Windows® operating system environments.

#### Windows XP

**1.** Click **Start**→ **All Programs**→ **Accessories**→ **Program Compatibility Wizard.**

- **2.** In the welcome screen, click **Next**.
- **3.** Follow the instructions on the screen.

Windows Vista**®**

- **1.** Click Start  $\bigoplus$  → Control Panel→ **Programs**→ **Use an older program with this version of Windows**.
- **2.** In the welcome screen, click **Next**.
- **3.** Follow the instructions on the screen. *<u>Mindows</u>* 7
- **1.** Click **Start** .
- **2.** In the search box, type Use an older program with this version of Windows and press <Enter>.
- **3.** Follow the instructions on the **Program Compatibility** wizard.

#### **If you have other software problems** —

- • Back up your files immediately.
- Use a virus-scanning program to check the hard drive or CDs.
- • Save and close any open files or programs and shut down your computer through the Start<sup>9</sup> menu.
- • Check the software documentation or contact the software manufacturer for troubleshooting information:
	- Ensure that the program is compatible with the operating system installed on your computer.
	- Ensure that your computer meets the minimum hardware requirements needed to run the software. See the software documentation for information.
	- Ensure that the program is installed and configured properly.
	- Verify that the device drivers do not conflict with the program.
	- If necessary, uninstall and then reinstall the program.

# **Using Support Tools**

## **Dell Support Center**

The Dell Support Center helps you find the service, support, and system-specific information you need.

To launch the application, click the  $\sum$  icon in the taskbar.

The **Dell Support Center** home page displays your computer's model number, service tag, express service code, and service contact information.

The home page also provides links to access:

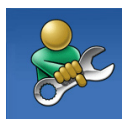

**Self Help** (Troubleshooting, Security, System Performance, Network/Internet, Backup/ Recovery, and Windows operating system)

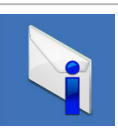

**Alerts** (technical support alerts relevant to your computer)

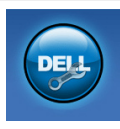

**Assistance from Dell** (Technical Support with DellConnect™, Customer Service, Training and Tutorials, How-To Help with Dell on Call™, and Online Scan with PC CheckUp)

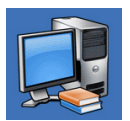

**About Your System** (System Documentation, Warranty Information, System Information, Upgrades & Accessories)

For more information about **Dell Support Center** and available support tools, click the **Services** tab on **support.dell.com**.

### **System Messages**

If your computer has an issue or error, it may display a System Message that will help you identify the cause and action needed to resolve the issue.

**NOTE:** If the message you received is not listed in the following examples, see the documentation for either the operating system or the program that was running when the message appeared.

**Alert! Previous attempts at booting this system have failed at checkpoint [nnnn]. For help in resolving this problem, please note this checkpoint and contact Dell Technical Support** — The computer failed to complete the boot routine three consecutive times for the same error. Contact Dell (see "Contacting Dell" on page [59](#page-60-0)) for assistance.

**CMOS checksum error** — Possible motherboard failure or RTC battery low. Battery needs replacement. See the *Service Manual* on the Dell Support website at **support.dell.com/manuals** or contact Dell (see "Contacting Dell" on page [59](#page-60-0)) for assistance.

**CPU fan failure** — CPU fan has failed. CPU fan needs replacement. See the *Service Manual* on the Dell Support website at **support.dell.com/manuals**.

**Hard-disk drive failure** — Possible hard disk drive failure during HDD POST. Contact Dell (see "Contacting Dell" on page [59](#page-60-0)) for assistance.

**Hard-disk drive read failure** — Possible hard disk drive failure during HDD boot test. Contact Dell (see "Contacting Dell" on page [59\)](#page-60-0) for assistance.

#### **Using Support Tools**

**Keyboard failure** — Replace keyboard or check the cable for loose connection.

**No boot device available** — No bootable partition on hard drive, the hard drive cable is loose, or no bootable device exists.

- If the hard drive is your boot device, ensure that the cables are connected and that the drive is installed properly and partitioned as a boot device.
- Enter system setup and ensure that the boot sequence information is correct. See the Service Manual on the Dell Support website at **support.dell.com/manuals**.

**No timer tick interrupt** — A chip on the system board might be malfunctioning or motherboard failure. See the Service Manual on the Dell Support website at **support.dell.com/manuals** or contact Dell (see "Contacting Dell" on page [59\)](#page-60-0) for assistance.

**USB over current error** — Disconnect the USB device. Your USB device needs more power for it to function properly. Use an external power source to connect the USB device, or if your device has two USB cables, connect both of them.

#### **NOTICE - Hard Drive SELF MONITORING SYSTEM has reported that a parameter has exceeded its normal operating range. Dell recommends that you back up your data regularly. A parameter out of range may or may not indicate a potential hard drive problem** — S.M.A.R.T error, possible hard disk drive failure. Contact Dell (see "Contacting Dell" on page [59](#page-60-0)) for assistance.

## **Hardware Troubleshooter**

If a device is either not detected during the operating system setup or is detected but incorrectly configured, you can use the **Hardware Troubleshooter** to resolve the incompatibility.

To start the Hardware Troubleshooter:

- **1.** Click Start  $\bigoplus$  → Help and Support.
- **2.** Type hardware troubleshooter in the search field and press <Enter> to start the search.
- **3.** In the search results, select the option that best describes the problem and follow the remaining troubleshooting steps.

## <span id="page-42-0"></span>**Dell Diagnostics**

If you experience a problem with your computer, perform the checks in "Lockups and Software Problems" on page xx and run the Dell Diagnostics before you contact Dell for technical assistance.

It is recommended that you print these procedures before you begin.

- **NOTE: Dell Diagnostics works only on** Dell computers.
- **NOTE:** The Drivers and Utilities disc is optional and may not ship with your computer.

See the System Setup section in the *Service Manual* to review your computer's configuration information, and ensure that the device that you want to test displays in the system setup program and is active.

Start the Dell Diagnostics from your hard drive or from the Drivers and Utilities disc.

### **Starting Dell Diagnostics From Your Hard Drive**

The Dell Diagnostics is located on a hidden diagnostic utility partition on your hard drive.

- 
- **NOTE:** If your computer cannot display a screen image, contact Dell (see "Contacting Dell" on page [59](#page-60-0)).
- **1.** Ensure that the computer is connected to an electrical outlet that is known to be working properly.
- **2.** Turn on (or restart) your computer.
- **3.** When the DELL™ logo appears, press <F12> immediately. Select **Diagnostics** from the boot menu and press <Enter>.
- 
- **NOTE:** If you wait too long and the operating system logo appears, continue to wait until you see the Microsoft® Windows® desktop; then, shut down your computer and try again.

**NOTE:** If you see a message stating that no diagnostics utility partition has been found, run the Dell Diagnostics from the Drivers and Utilities disc.

If Pre-boot System Assessment (PSA) is invoked:

a. The PSA starts running tests.

b. If the PSA completes successfully, you will receive the following message: "No problems have been found with this system so far. Do you want to run the remaining memory tests? This will take about 30 minutes or more. Do you want to continue? (Recommended)."

c. If you are experiencing memory issues, press <y> otherwise press <n>.

The following message is displayed "Booting Dell Diagnostic Utility Partition. Press any key to continue."

d. Press any key to go to the **Choose An Option** window.

#### If PSA is not invoked:

Press any key to start the Dell Diagnostics from the diagnostics utility partition on your hard drive and to go to the **Choose An Option** window.

- **4.** Select the test you want to run.
- **5.** If a problem is encountered during a test, a message appears with an error code and a description of the problem. Write down the error code and problem description and contact Dell (see "Contacting Dell" on page [59\)](#page-60-0).
- **NOTE:** The Service Tag for your computer is located at the top of each test screen. The Service Tag helps you identify your computer when you contact Dell.
- **6.** When the tests are complete, close the test screen to return to the **Choose An Option** window.
- **7.** To exit the Dell Diagnostics and restart the computer, click **Exit**.

### **Starting Dell Diagnostics From the Drivers and Utilities Disc**

- **1.** Insert the Drivers and Utilities disc.
- **2.** Shut down and restart the computer. When the DELL logo appears, press <F12> immediately.
- **NOTE:** If you wait too long and the operating system logo appears, continue to wait until you see the Microsoft® Windows® desktop; then, shut down your computer and try again.
- **NOTE:** The next steps change the boot sequence for one time only. On the next start-up, the computer boots according to the devices specified in the system setup program.
- **3.** When the boot device list appears, highlight **CD/DVD/CD-RW** and press <Enter>.
- **4.** Select the **Boot from CD-ROM** option from the menu that appears and press <Enter>.
- **5.** Type 1 to start the CD menu and press <Enter> to proceed.
- **6.** Select **Run the 32 Bit Dell Diagnostics** from the numbered list. If multiple versions are listed, select the version appropriate for your computer.
- **7.** Select the test you want to run.
- **8.** If a problem is encountered during a test, a message appears with an error code and a description of the problem. Write down the error code and problem description and contact Dell (see "Contacting Dell" on page [59\)](#page-60-0).
- **NOTE:** The Service Tag for your computer is located at the top of each test screen. The Service Tag helps you identify your computer when you contact Dell.
- **9.** When the tests are complete, close the test screen to return to the **Choose An Option** window.
- **10.** To exit the Dell Diagnostics and restart the computer, click **Exit**.
- **11.** Remove the *Drivers and Utilities* disc.

# **Restoring Your Operating System**

You can restore your operating system in the following ways:

- • System Restore returns your computer to an earlier operating state without affecting data files. Use System Restore as the first solution for restoring your operating system and preserving data files.
- • Dell Factory Image Restore returns your hard drive to the operating state it was in when you purchased the computer. This procedure permanently deletes all data on the hard drive and removes any programs installed after you received the computer. Use Dell Factory Image Restore only if System Restore did not resolve your operating system problem.
- If you received an Operating System disc with your computer, you can use it to restore your operating system. However, using the Operating System disc also deletes all data on the hard drive. Use the disc only if System Restore did not resolve your operating system problem.

### <span id="page-47-0"></span>**System Restore**

The Windows operating systems provide a System Restore option which allows you to restore your computer to an earlier operating state (without affecting data files) if changes to the hardware, software, or other system settings have left the computer in an undesirable operating state. Any changes that System Restore makes to your computer are completely reversible.

#### **CAUTION: Make regular backups of your data files. System Restore does not monitor your data files or recover them.**

**NOTE:** The procedures in this document are  $\mathscr{O}$ applicable for the Windows default view, so they may not apply if you set your Dell™ computer to the Windows Classic view.

### **Starting System Restore**

Windows XP

- **1.** Click **Start**→ **All Programs**→ **Accessories**→ **System Tools**→ **System Restore**.
- **2.** In the welcome screen, click **Next**.
- **3.** Follow the instructions on the screen.

Windows Vista or Windows 7

**1.** Click **Start** .

- **2.** In the **Start Search** box, type System Restore and press <Enter>.
- **NOTE:** The **User Account Control** window may appear. If you are an administrator on the computer, click **Continue**; otherwise, contact your administrator to continue the desired action.
- **3.** Click **Next** and follow the remaining prompts on the screen.

In the event that System Restore did not resolve the issue, you may undo the last system restore.

#### **Undoing the Last System Restore**

**NOTE:** Before you undo the last system restore, save and close all open files, and exit any open programs. Do not alter, open, or delete any files or programs until the system restoration is complete.

Windows XP

- **1.** Click **Start**→ **All Programs**→ **Accessories**→ **System Tools**→ **System Restore**.
- **2.** In the welcome screen, click **Restore my computer to an earlier time**.
- **3.** Follow the instructions on the screen.

#### Windows Vista or Windows 7

- **1.** Click **Start** .
- **2.** In the **Start Search** box, type System Restore and press <Enter>.
- **3.** Click **Undo my last restoration** and click **Next**.

## **Dell Factory Image Restore**

- **CAUTION: Using Dell Factory Image Restore permanently deletes all data on the hard drive and removes any programs or drivers installed after you received your computer. If possible, back up the data before using this option. Use Dell Factory Image Restore only if System Restore did not resolve your operating system problem.**
- **NOTE:** Dell Factory Image Restore may  $\mathscr{M}$ not be available in certain countries or on certain computers.

Use Dell Factory Image Restore only as the last method to restore your operating system. This option restores your hard drive to the operating state it was in when you purchased the computer. Any programs or files added

since you received your computer—including data files—are permanently deleted from the hard drive. Data files include documents, spreadsheets, e-mail messages, digital photos, music files, and so on. If possible, back up all data before using Factory Image Restore.

### **Performing Dell Factory Image Restore**

- **1.** Turn on the computer. When the Dell logo appears, press <F8> several times to access the **Advanced Boot Options** Window.
- **NOTE:** If you wait too long and the operating system logo appears, continue to wait until you see the Microsoft® Windows® desktop; then, shut down your computer and try again.
- **2.** Select **Repair Your Computer**.
- **3.** The **System Recovery Options** window appears.
- **4.** Select a keyboard layout and click **Next**.
- **5.** To access the recovery options, log on as a local user. To access the command prompt, type administrator in the **User name** field, then click **OK**.
- **6.** Click **Dell Factory Image Restore**. The **Dell Factory Image Restore** welcome screen appears.
- **NOTE:** Depending upon your configuration, you may need to select **Dell Factory Tools**, then **Dell Factory Image Restore**.
- **7.** Click **Next**. The **Confirm Data Deletion** screen appears.
- 
- **NOTE:** If you do not want to proceed with Factory Image Restore, click **Cancel**.

**8.** Click the check box to confirm that you want to continue reformatting the hard drive and restoring the system software to the factory condition, then click **Next**.

The restore process begins and may take five or more minutes to complete. A message appears when the operating system and factory-installed applications have been restored to factory condition.

**9.** Click **Finish** to restart your computer.

## **Operating System Reinstallation**

### **Before You Begin**

If you are considering reinstalling the Microsoft® Windows® operating system to correct a problem with a newly installed driver, first try using Windows Device Driver Rollback.

To roll back the device driver:

Windows XP

- **1.** Click **Start**.
- **2.** Right-click **My Computer**.
- **3.** Click **Properties**→ **Hardware**→ **Device Manager**.
- **4.** Right-click the device for which the new driver was installed, and click **Properties**.
- **5.** Click the **Drivers** tab→ **Roll Back Drive**r.

#### Windows Vista or Windows 7

- **1.** Click **Start** .
- **2.** Right-click **Computer**.
- **3.** Click **Properties**→ **Device Manager**.
- **4.** Right-click the device for which the new driver was installed, and click **Properties**.
- **5.** Click the **Drivers** tab→ **Roll Back Drive**r.

If Device Driver Rollback does not resolve the problem, then use System Restore to return your operating system to the operating state it was in before you installed the new device driver. See "System Restore" on page [46.](#page-47-0)

**CAUTION: Before performing the installation, back up all data files on your primary hard drive. For conventional hard drive configurations, the primary hard drive is the first drive detected by the computer**.

To reinstall Windows, you need the following items:

- Dell Operating System disc
- • Dell Drivers and Utilities disc
- **NOTE:** The Dell Drivers and Utilities disc  $\mathscr{U}$ contains drivers that were installed during the assembly of the computer. Use the Dell Drivers and Utilities disc to load any required drivers. Depending on the region from which you ordered your computer, or whether you requested the disc, the Dell Drivers and Utilities disc and Operating System disc may not ship with your computer.

### **Reinstalling Microsoft**® **Windows**®

The reinstallation process can take 1 to 2 hours to complete. After you reinstall the operating system, you must also reinstall the device drivers, virus protection program, and other software.

**1.** Save and close any open files and exit any open programs.

- **2.** Insert the Operating System disc.
- **3.** Click **Exit** if the **Install Windows** message appears.
- **4.** Restart the computer.
- **5.** When the DELL logo appears, press <F12> immediately.
- **NOTE:** If you wait too long and the operating system logo appears, continue to wait until you see the Microsoft® Windows® desktop; then, shut down your computer and try again.
- **NOTE:** The next steps change the boot sequence for one time only. On the next start-up, the computer boots according to the devices specified in the system setup program.
- **6.** When the boot device list appears, highlight **CD/DVD/CD-RW Drive** and press <Enter>.
- **7.** Press any key to **Boot from CD-ROM**. Follow the instructions on the screen to complete the installation.

Download from Www.Somanuals.com. All Manuals Search And Download.

# **Getting Help**

If you experience a problem with your computer, you can complete the following steps to diagnose and troubleshoot the problem:

- **1.** See "Solving Problems" on page [31](#page-32-0) for information and procedures that pertain to the problem your computer is experiencing.
- **2.** See "Dell Diagnostics" on page [41](#page-42-0) for procedures on how to run Dell Diagnostics.
- **3.** Fill out the "Diagnostic Checklist" on page [58.](#page-59-0)
- **4.** Use Dell's extensive suite of online services available at Dell Support (**support.dell.com**) for help with installation and troubleshooting procedures. See "Online Services" on page [54](#page-55-0) for a more extensive list of Dell Support online.
- **5.** If the preceding steps have not resolved the problem, see "Contacting Dell" on page [59](#page-60-0).
- **NOTE:** Call Dell Support from a telephone near or at the computer so that the support staff can assist you with any necessary procedures.
- **NOTE:** Dell's Express Service Code system may not be available in all countries.

When prompted by Dell's automated telephone system, enter your Express Service Code to route the call directly to the proper support personnel. If you do not have an Express Service Code, open the **Dell Accessories** folder, double-click the **Express Service Code** icon, and follow the directions.

**NOTE:** Some of the following services are not always available in all locations outside the continental U.S. Call your local Dell representative for information on availability.

## **Technical Support and Customer Service**

Dell's support service is available to answer your questions about Dell hardware. Our support staff uses computer-based diagnostics to provide fast, accurate answers.

To contact Dell's support service, see "Before You Call" on page [57](#page-58-0) and then see the contact information for your region or go to **support.dell.com**.

## **DellConnect**

DellConnect™ is a simple online access tool that allows a Dell service and support associate to access your computer through a broadband connection, diagnose your problem, and repair it all under your supervision. For more information, go to **support.dell.com**/**dellconnect**.

**Getting Help**

### <span id="page-55-0"></span>**Online Services**

You can learn about Dell products and services on the following websites:

- • **www.dell.com**
- • **www.dell.com/ap** (Asian/Pacific countries only)
- • **www.dell.com/jp** (Japan only)
- • **www.euro.dell.com** (Europe only)
- • **www.dell.com/la** (Latin American and Caribbean countries)
- • **www.dell.ca** (Canada only)

You can access Dell Support through the following websites and e-mail addresses:

### **Dell Support websites**

- • **support.dell.com**
- • **support.jp.dell.com** (Japan only)
- • **support.euro.dell.com** (Europe only)

### **Dell Support e-mail addresses**

- • **mobile\_support@us.dell.com**
- • **support@us.dell.com**
- • **la-techsupport@dell.com** (Latin America and Caribbean countries only)
- • **apsupport@dell.com** (Asian/Pacific countries only)

### **Dell Marketing and Sales e-mail addresses**

- • **apmarketing@dell.com** (Asian/Pacific countries only)
- • **sales\_canada@dell.com** (Canada only)

### **Anonymous file transfer protocol (FTP)**

#### • **ftp.dell.com**

Log in as user: anonymous, and use your e-mail address as your password.

## **Automated Order-Status Service**

To check on the status of any Dell products that you have ordered, you can go to **support.dell.com**, or you can call the automated order-status service. A recording prompts you for the information needed to locate and report on your order. For the telephone number to call your region, see "Contacting Dell" on page [59.](#page-60-0)

If you have a problem with your order, such as missing parts, wrong parts, or incorrect billing, contact Dell for customer assistance. Have your invoice or packing slip handy when you call. For the telephone number to call for your region, see "Contacting Dell" on page [59.](#page-60-0)

## **Product Information**

If you need information about additional products available from Dell, or if you would like to place an order, visit the Dell website at **www.dell.com**. For the telephone number to call for your region or to speak to a sales specialist, see "Contacting Dell" on page [59.](#page-60-0)

## **Returning Items for Repair Under Warranty or for Credit**

Prepare all items being returned, whether for repair or credit, as follows:

- **NOTE:** Before you return the product to  $\mathscr{U}$ Dell, make sure to back up any data on the hard drive and on any other storage device in the product. Remove any and all confidential, proprietary and personal information, as well as removable media, such as CDs and PC Cards. Dell is not responsible for any of your confidential, proprietary or personal information; lost or corrupted data; or damaged or lost removable media that may be included with your return.
- **1.** Call Dell to obtain a Return Material Authorization Number, and write it clearly and prominently on the outside of the box. For the telephone number to call for your region, see "Contacting Dell" on page [59.](#page-60-0)
- **2.** Include a copy of the invoice and a letter describing the reason for the return.
- **3.** Include a copy of the Diagnostics Checklist (see "Diagnostic Checklist" on page [58](#page-59-0)), indicating the tests that you have run and any error messages reported by the Dell Diagnostics (see "Dell Diagnostics" on page [41](#page-42-0)).
- **4.** Include any accessories that belong with the item(s) being returned (power cables, software, guides, and so on) if the return is for credit.
- **5.** Pack the equipment to be returned in the original (or equivalent) packing materials.
- **NOTE:** You are responsible for paying shipping expenses. You are also responsible for insuring any product returned, and you assume the risk of loss during shipment to Dell. Collect On Delivery (C.O.D.) packages are not accepted.
- **NOTE:** Returns that are missing any of the M preceding requirements will be refused at Dell's receiving dock and returned to you.

### <span id="page-58-0"></span>**Before You Call**

**NOTE:** Have your Express Service Code ready when you call. The code helps Dell's automated- $\mathscr{M}$ support telephone system direct your call more efficiently. You may also be asked for your Service Tag.

### **Locating Your Service Tag**

The Service Tag of your computer is located on the base of the computer.

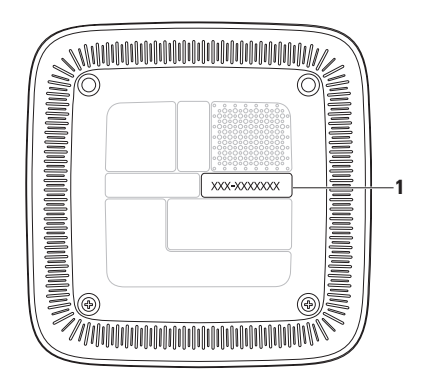

**1** Service Tag/Express Service Code

Download from Www.Somanuals.com. All Manuals Search And Download.

#### **Getting Help**

Remember to fill out the following Diagnostics Checklist. If possible, turn on your computer before you call Dell for assistance and call from a telephone at or near the computer. You may be asked to type some commands at the keyboard, relay detailed information during operations, or try other troubleshooting steps possible only at the computer itself. Ensure that the computer documentation is available.

#### <span id="page-59-0"></span>**Diagnostic Checklist**

- • Name:
- • Date:
- • Address:
- • Phone number:
- • Service Tag and Express Service Code (located on a label on the base of the computer):
- • Return Material Authorization Number (if provided by Dell support technician):
- • Operating system and version:
- • Devices:
- • Expansion cards:
- • Are you connected to a network? Yes/No
- • Network, version, and network adapter:
- • Programs and versions:

See your operating system documentation to determine the contents of the computer's start-up files. If the computer is connected to a printer, print each file. Otherwise, record the contents of each file before calling Dell.

- • Error message, beep code, or diagnostic code:
- • Description of problem and troubleshooting procedures you performed:

## <span id="page-60-0"></span>**Contacting Dell**

For customers in the United States, call 800-WWW-DELL (800-999-3355).

**NOTE:** If you do not have an active Internet connection, you can find contact information on your purchase invoice, packing slip, bill, or Dell product catalog.

Dell provides several online and telephonebased support and service options. Availability varies by country and product, and some services may not be available in your area. To contact Dell for sales, technical support, or customer service issues:

- **1.** Visit **support.dell.com**.
- **2.** Verify your country or region in the **Choose A Country/Region** drop-down menu at the bottom of the page.
- **3.** Click **Contact Us** on the left side of the page.
- **4.** Select the appropriate service or support link based on your need.
- **5.** Choose the method of contacting Dell that is convenient for you.

# **Finding More Information and Resources**

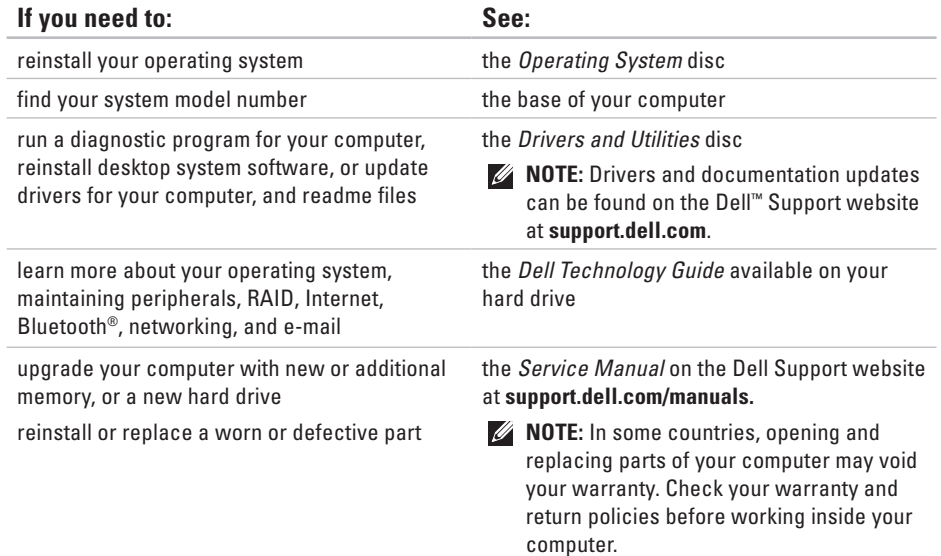

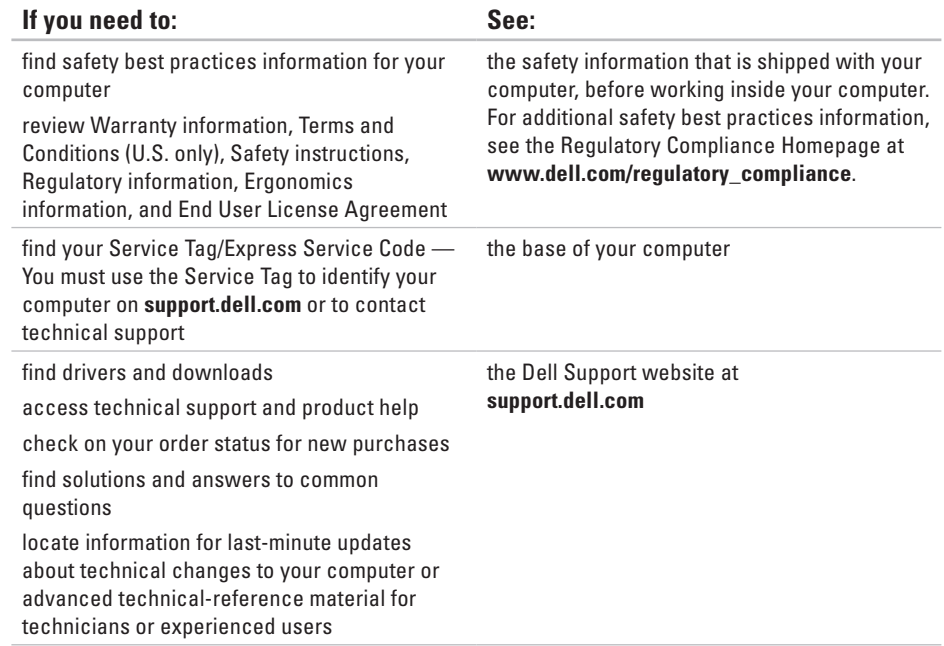

# <span id="page-63-0"></span>**Basic Specifications**

This section provides information that you may need when setting up, updating drivers for, and upgrading your computer.

For more detailed specifications, see the *Comprehensive Specifications* on the Dell Support website at **support.dell.com/manuals**.

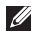

**NOTE:** Offerings may vary by region. For more information regarding the configuration of your computer, click Start **→ Help and Support** and select the option to view information about your computer.

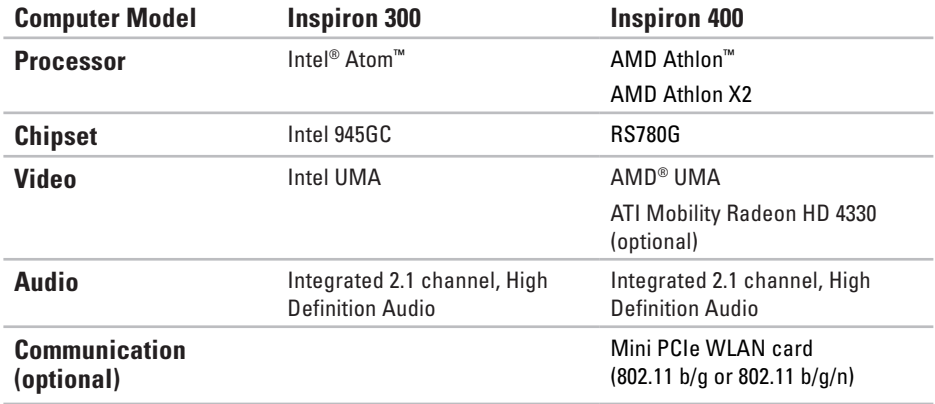

#### **Basic Specifications**

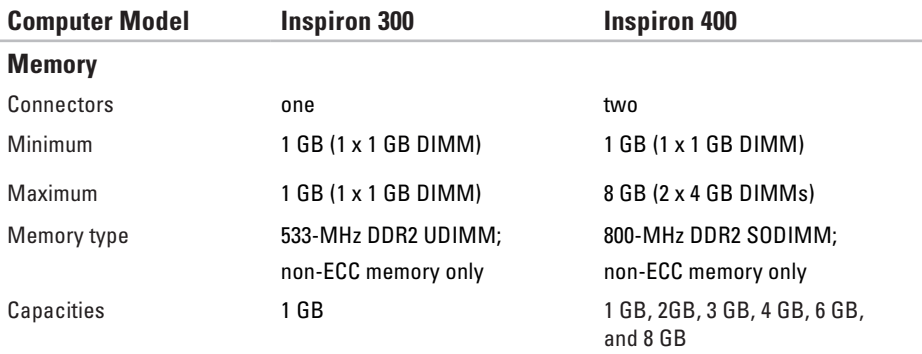

**NOTE:** For instructions on upgrading the memory, see the *Service Manual* on the Dell Support website at **support.dell.com/manuals.**

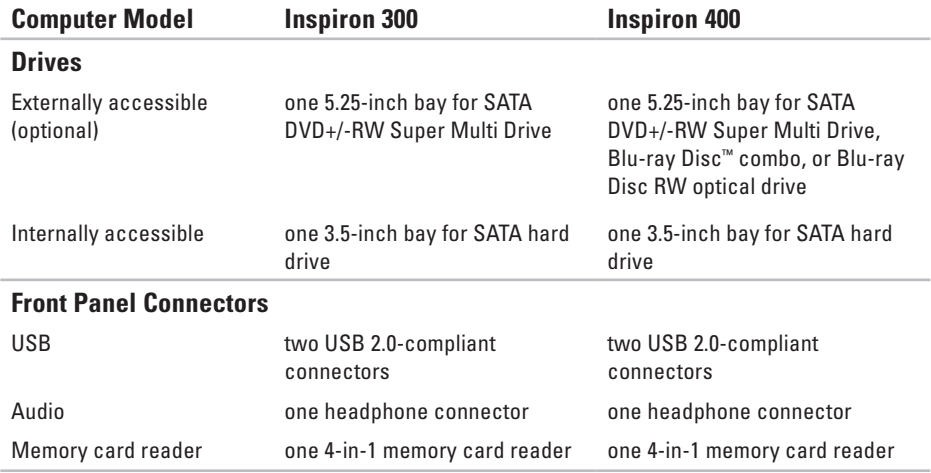

**66**

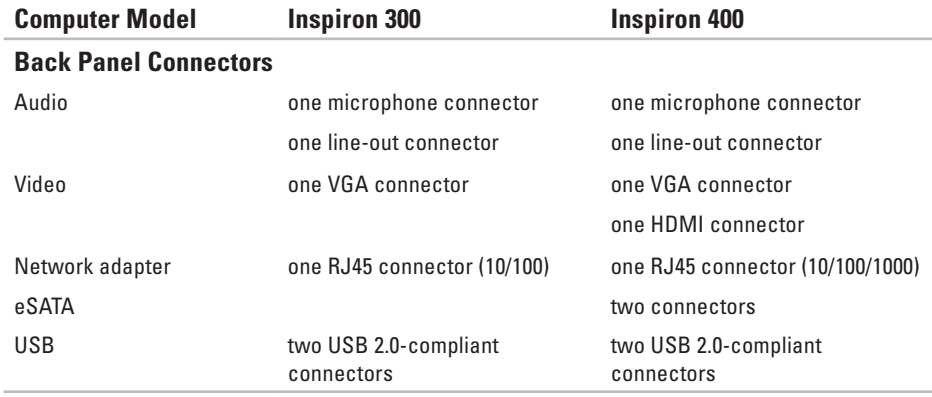

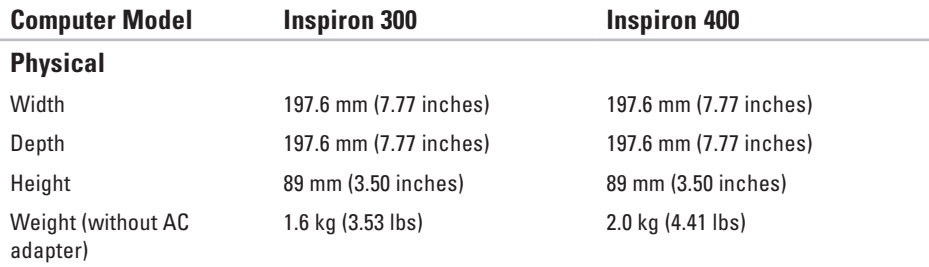

#### **Basic Specifications**

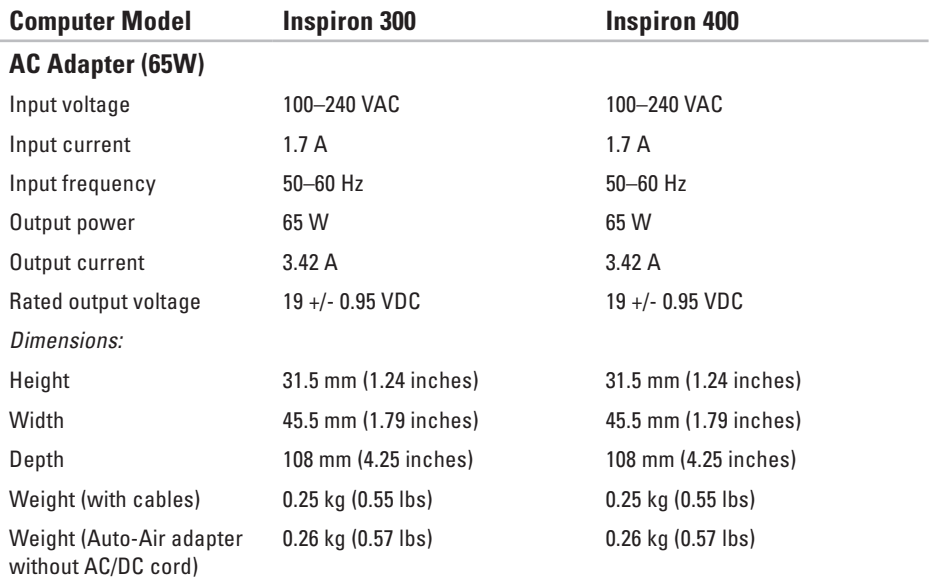

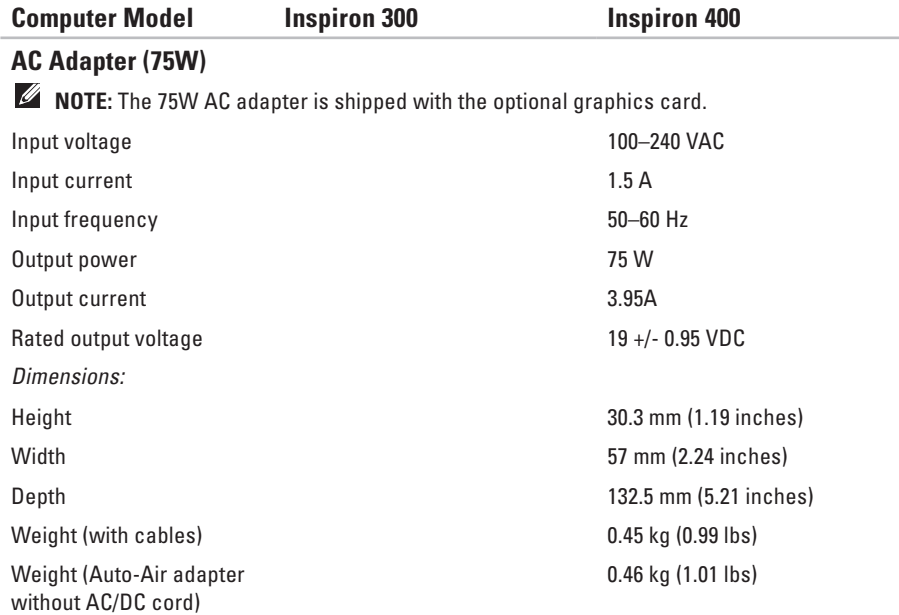

### **Computer Environment**

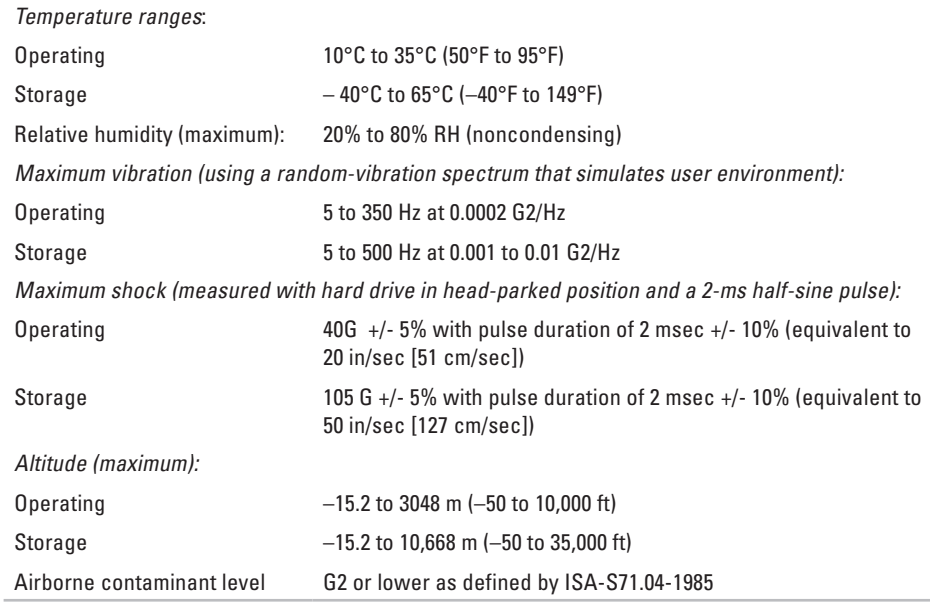

Download from Www.Somanuals.com. All Manuals Search And Download.
# **Appendix**

# **Information for NOM, or Official Mexican Standard (only for Mexico)**

The following information is provided in the device(s) described in this document in accordance with the requirements of the Official Mexican Standard (NOM):

#### **Importer:**

Dell México S.A. de C.V.

Paseo de la Reforma 2620 – Flat 11°

Col. Lomas Altas

11950 México, D.F.

#### **Appendix**

#### **Laptops**

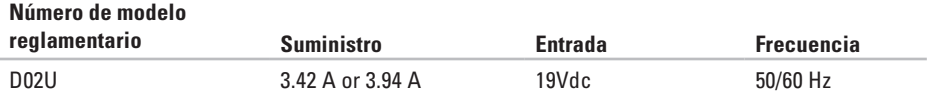

For details, read the safety information that shipped with your computer.

For additional safety best practices information, see the Regulatory Compliance Homepage at **www.dell.com/regulatory\_compliance**.

# **Index**

## **A**

AC adapter size and weight **[6](#page-69-0) 8**, **[6](#page-70-0) 9**

#### **B**

backups creating **2 [9](#page-30-0)**

#### **C**

calling Dell **[5](#page-58-0) 7** CDs, playing and creating **[2](#page-26-0) 5** computer capabilities **2 [5](#page-26-0)** connect(ing) displays **[6](#page-7-0)** optional network cable **[1](#page-11-0) 0** conserving energy **[2](#page-28-0) 7**

Contacting Dell online **5 [9](#page-60-0)** customer service **[5](#page-54-0) 3** customizing your desktop **2 [5](#page-26-0)** your energy settings **[2](#page-28-0) 7**

### **D**

data, backing up **[2](#page-29-0) 8** DellConnect **5 [3](#page-54-0)** Dell Diagnostics **[4](#page-42-0) 1** Dell Dock **[3](#page-31-0) 0** Dell Factory Image Restore **[4](#page-49-0) 8** Dell support website **[6](#page-62-0) 1** Dell Technology Guide for futher information **[6](#page-61-0) 0** Diagnostic Checklist **5 [7](#page-58-0)**

#### **Index**

drivers and downloads **[61](#page-62-0)** DVDs, playing and creating **[25](#page-26-0)**

# **E**

eject button **[19](#page-20-0)** email addresses for technical support **[54](#page-55-0)** energy conserving **[27](#page-28-0)** Express Service Code **[52](#page-53-0)**

## **F**

front-side connectors **[5](#page-6-0)**, **[18](#page-19-0)** FTP login, anonymous **[54](#page-55-0)**

#### **H**

**74**

hard drive

type **[65](#page-66-0)** hard drive activity light **[23](#page-24-0)** hardware problems diagnosing **[41](#page-42-0)** Hardware Troubleshooter **[41](#page-42-0)**

#### Internet connection **[14](#page-15-0)** ISP Internet Service Provider **[14](#page-15-0)**

#### **M**

**I**

memory problems solving **[35](#page-36-0)**

#### **N**

network connection fixing **[32](#page-33-0)** network connector location **[23](#page-24-0)**

Download from Www.Somanuals.com. All Manuals Search And Download.

network speed testing **[32](#page-33-0)**

### **O**

order status **[55](#page-56-0)**

#### **P**

power button and light **[21](#page-22-0)** power problems, solving **[33](#page-34-0)** problems, solving **[31](#page-32-0)** products

information and purchasing **[55](#page-56-0)**

#### **R**

reinstalling Windows **[45](#page-46-0)** restoring factory image **[48](#page-49-0)**

## **S**

security cable slot **[23](#page-24-0)** Service Tag **[58](#page-59-0)** shipping products for return or repair **[56](#page-57-0)** software features **[25](#page-26-0)** software problems **[36](#page-37-0)** solving problems **[31](#page-32-0)** specifications **[62](#page-63-0)** support email addresses **[54](#page-55-0)** support sites worldwide **[54](#page-55-0)** System Messages **[39](#page-40-0)** System Restore **[45](#page-46-0)**

**Index**

# **T**

technical support **[53](#page-54-0)** temperature operating and storage ranges **[70](#page-71-0)**

## **U**

USB 2.0 back connectors **[24](#page-25-0)** front connectors **[19](#page-20-0)**

#### **W**

warranty returns **[56](#page-57-0)** Windows Program Compatibility Wizard **[36](#page-37-0)** reinstalling **[51](#page-52-0)** Windows, reinstalling **[45](#page-46-0)** Windows XP **[36](#page-37-0)**, **[46](#page-47-0)**, **[47](#page-48-0)**, **[50](#page-51-0)** wireless network connection **[32](#page-33-0)**

Download from Www.Somanuals.com. All Manuals Search And Download.

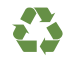

Printed in the U.S.A.

www.dell.com | support.dell.com

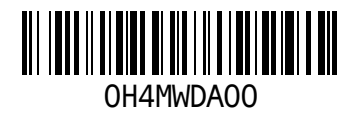

Download from Www.Somanuals.com. All Manuals Search And Download.

Free Manuals Download Website [http://myh66.com](http://myh66.com/) [http://usermanuals.us](http://usermanuals.us/) [http://www.somanuals.com](http://www.somanuals.com/) [http://www.4manuals.cc](http://www.4manuals.cc/) [http://www.manual-lib.com](http://www.manual-lib.com/) [http://www.404manual.com](http://www.404manual.com/) [http://www.luxmanual.com](http://www.luxmanual.com/) [http://aubethermostatmanual.com](http://aubethermostatmanual.com/) Golf course search by state [http://golfingnear.com](http://www.golfingnear.com/)

Email search by domain

[http://emailbydomain.com](http://emailbydomain.com/) Auto manuals search

[http://auto.somanuals.com](http://auto.somanuals.com/) TV manuals search

[http://tv.somanuals.com](http://tv.somanuals.com/)